University of Florida Office of Institutional Assessment

# 2015–16 Institutional Effectiveness Documentation

*Accessing and editing your documentation in Compliance Assist!*

Timothy S. Brophy Professor and Director of Institutional Assessment

Cheryl Gater Director of SACSCOC Accreditation

[assessment@aa.ufl.edu](mailto:assessment@aa.ufl.edu)

# **Table of Contents**

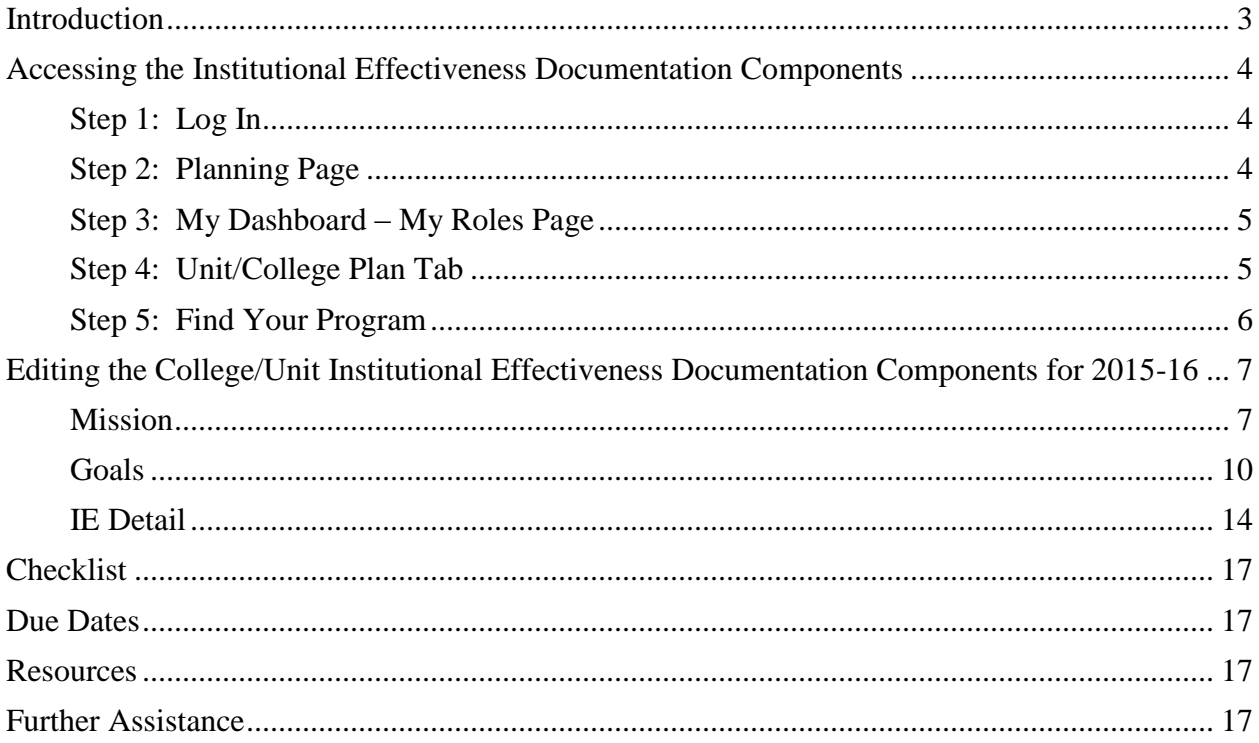

## <span id="page-2-0"></span>**Introduction**

This guide is designed to go with the PowerPoint presentation of the same name available at [http://assessment.aa.ufl.edu/institutional-effectiveness-plans.](http://assessment.aa.ufl.edu/institutional-effectiveness-plans)

The purpose of this guide is to provide instructions for submitting/revising Institutional Effectiveness Documentation Reports and to describe institutional resources available for Institutional Effectiveness reporting.

#### <span id="page-3-0"></span>**Accessing the Institutional Effectiveness Documentation Components**

#### <span id="page-3-1"></span>**Step 1: Log In**

- Go to [https://ufl.compliance-assist.com](https://ufl.compliance-assist.com/) and log in with your GatorLink credentials.
- From the Landing Site, click on Planning. (Please note your landing site may have slightly different options than those shown below.)

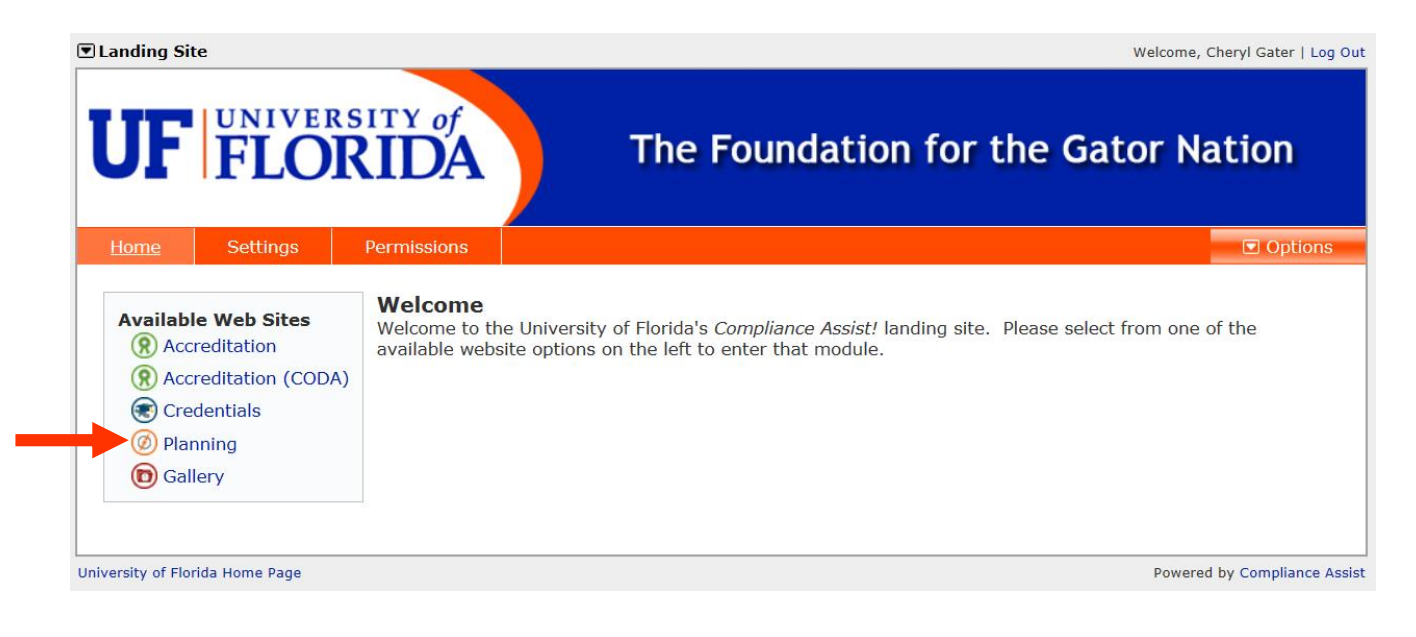

#### <span id="page-3-2"></span>**Step 2: Planning Page**

At the Planning page, click on *My Dashboard* at the top of the page.

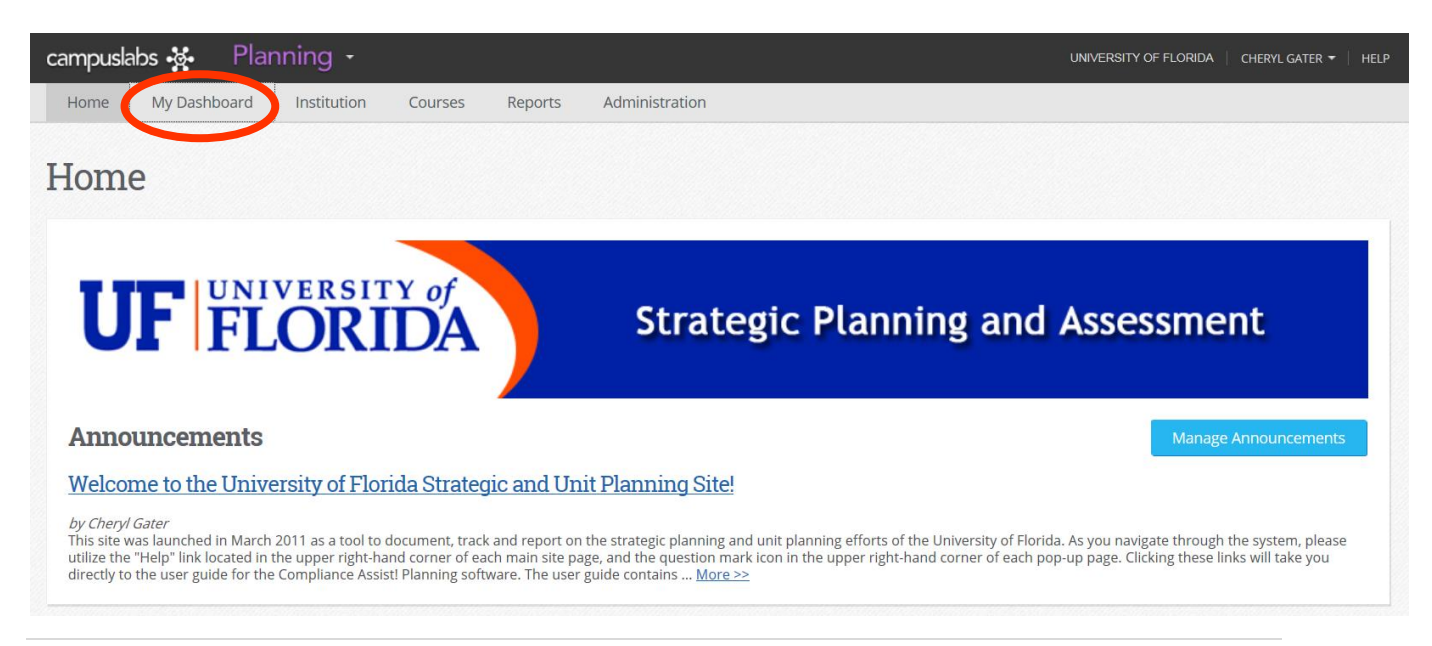

#### <span id="page-4-0"></span>**Step 3: My Dashboard – My Roles Page**

 At the *My Dashboard* page, click the blue Edit Filter button and select 2015-16 from the drop down list, then click OK.

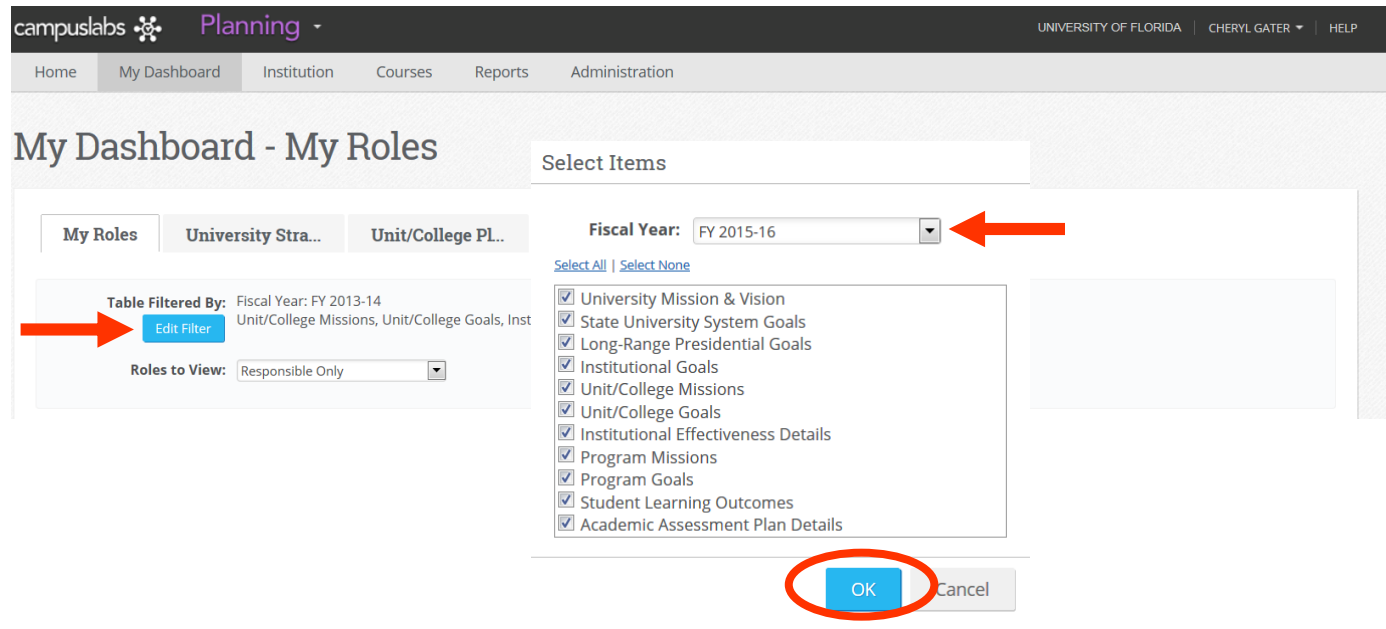

# <span id="page-4-1"></span>**Step 4: Unit/College Plan Tab**

Click the tab marked *Unit/College Plans*

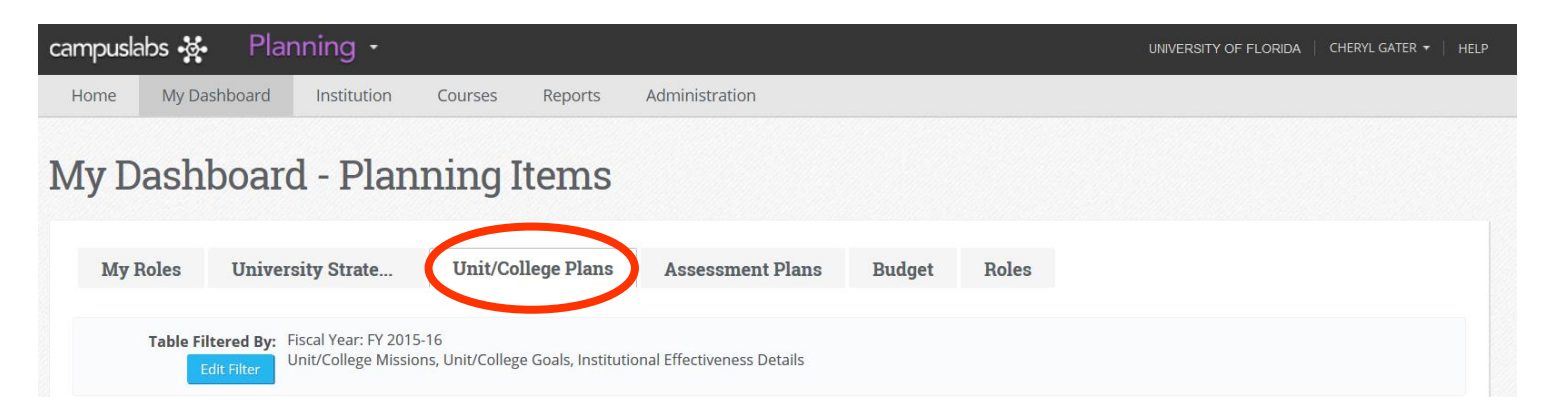

#### <span id="page-5-0"></span>**Step 5: Find Your Program**

- Using the unit directory on the left side of the screen, click the + symbol to locate your college or unit.
- The examples below show the College of Agricultural & Life Sciences and the Division of Enrollment Management.
- Once your college or unit is selected (highlighted in light blue), you will find three different types of items from the 2014-15 reports: Mission, Goals, and IE (Institutional Effectiveness) Detail which have been rolled over into 2015-16.

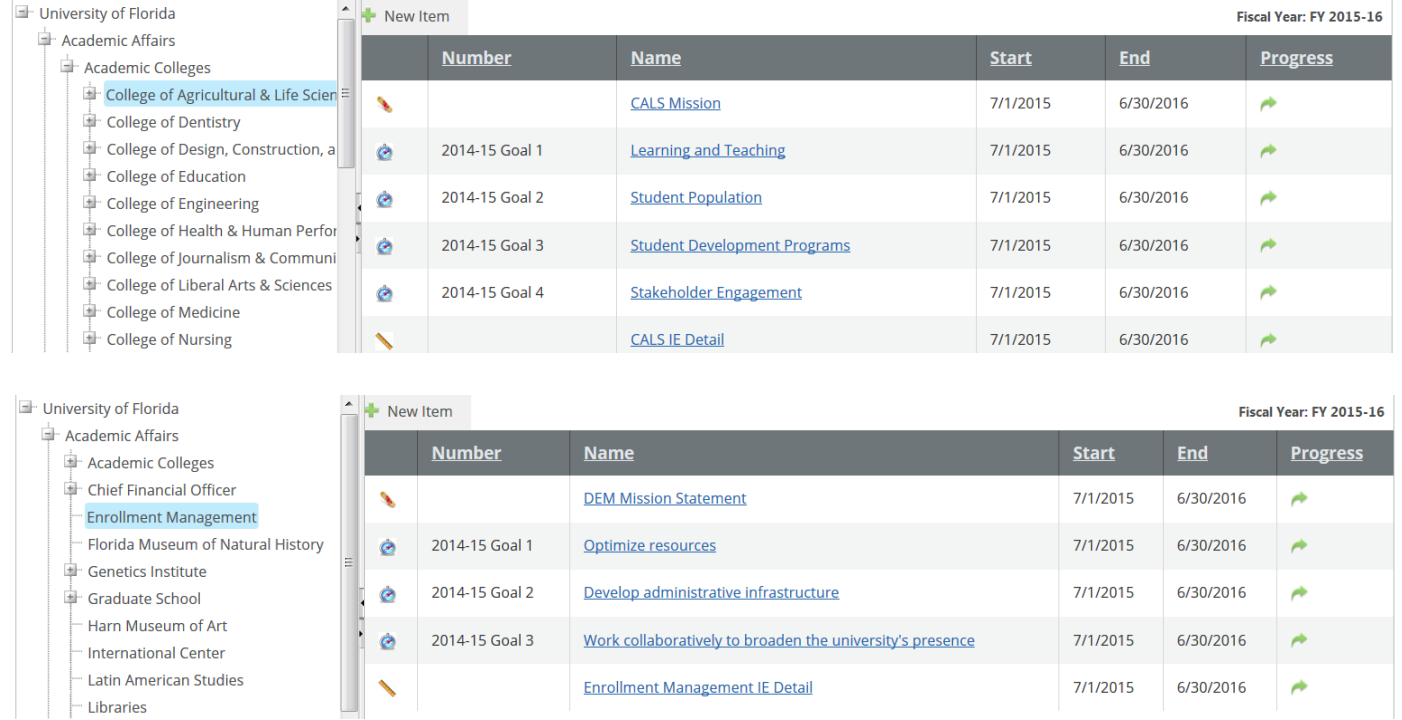

### <span id="page-6-0"></span>**Editing the College/Unit Institutional Effectiveness Documentation Components for 2015-16**

#### <span id="page-6-1"></span>**Mission**

 Open the Mission link by clicking on the blue hyperlinked name, and click the Edit tab.

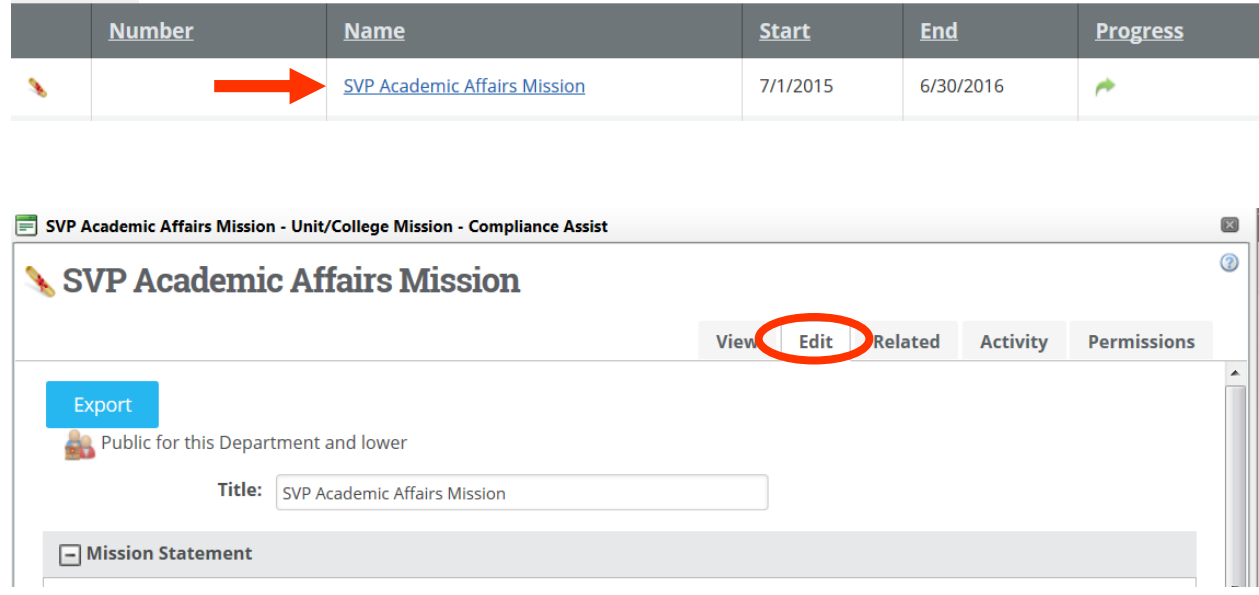

- Modify the Mission Statement field if any changes are needed.
- Progress Field be sure to select the appropriate progress from the drop down window. If unsure which progress to select, "Ongoing" is appropriate.

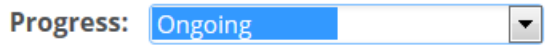

• Responsible Roles – Click Manage if no role is assigned or if changes need to be made to the assigned responsible role.

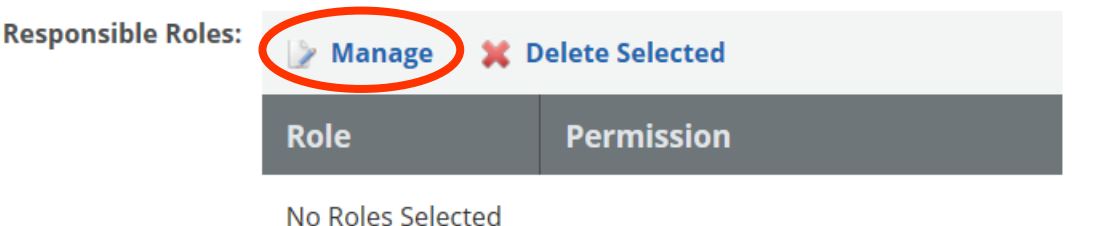

- o In User Name, start typing the last name of the person responsible for the mission, typically this is a dean or vice president. If the person's name is incorrect or missing, please email Cheryl Gater at [cgater@aa.ufl.edu](mailto:cgater@aa.ufl.edu) for corrections or additions.
- o Select the individual, and then click Search.

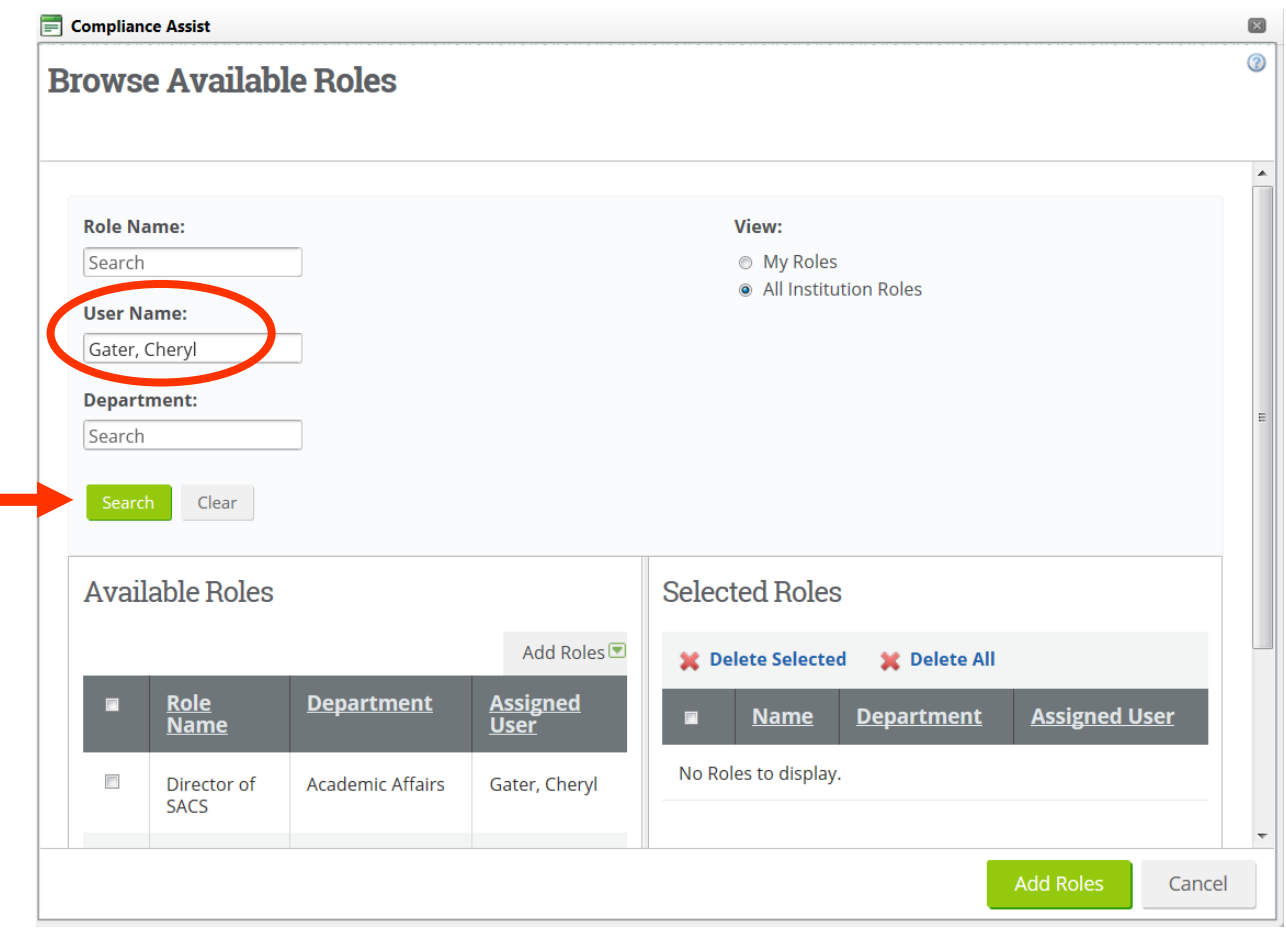

o The person's name will appear under Available Roles, check the box to the left of the person's Role Name, then hover your cursor over Add Roles and click Selected. **THE** 

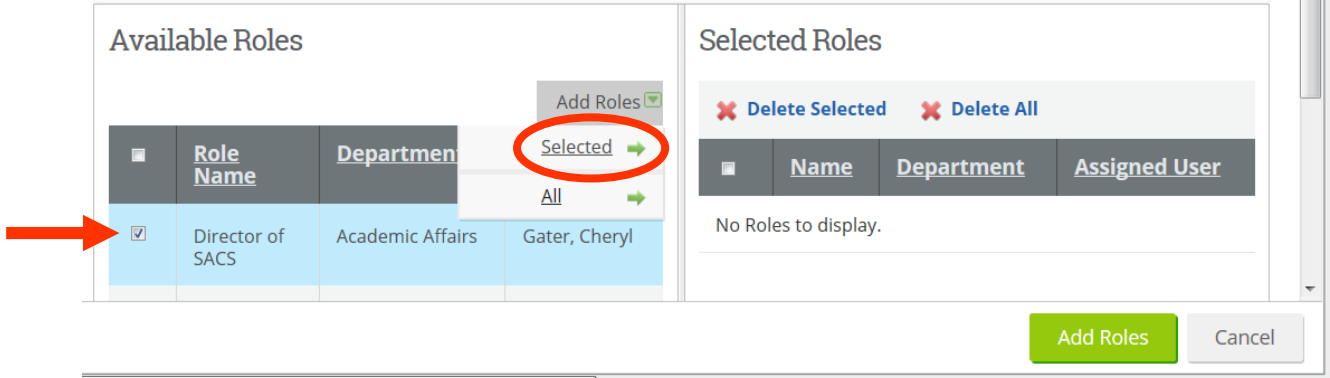

o The person's name will appear to the right under Selected Roles, click Add Roles.

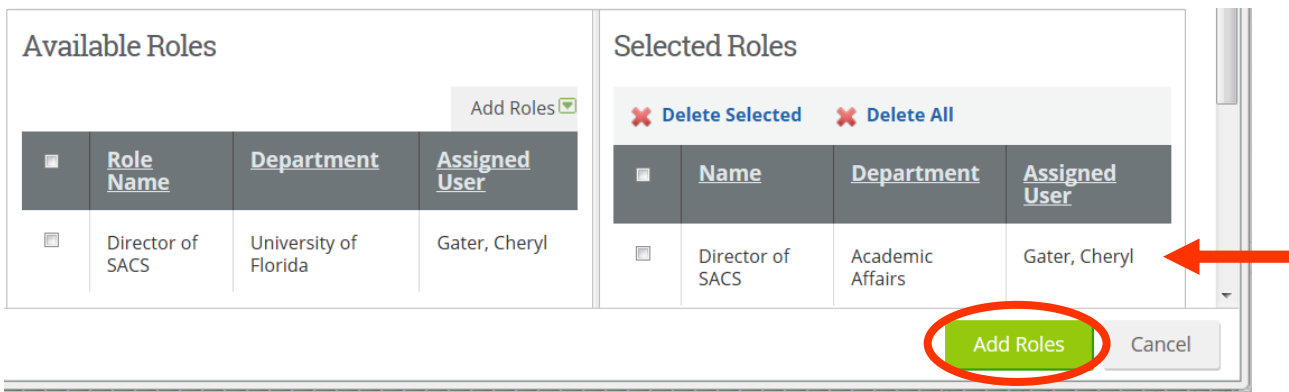

o The person is now assigned as the Responsible Role.

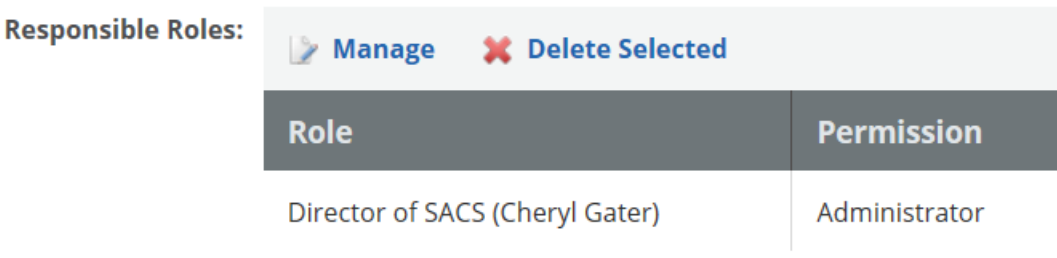

• Click Save & Close to complete the update.

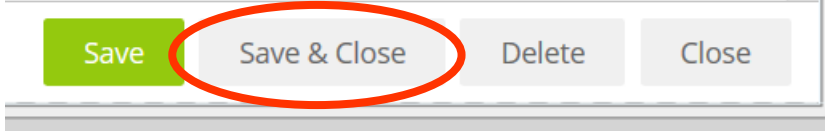

#### <span id="page-9-0"></span>**Goals**

- Open each goal by clicking the blue hyperlinked goal name and then click the Edit tab.
- Update the year in the Goal Number to "2014-15", leaving "Goal" and the number unchanged. You may also modify the number to simply reflect Goal 1, Goal 2, etc. without the academic year indicator.

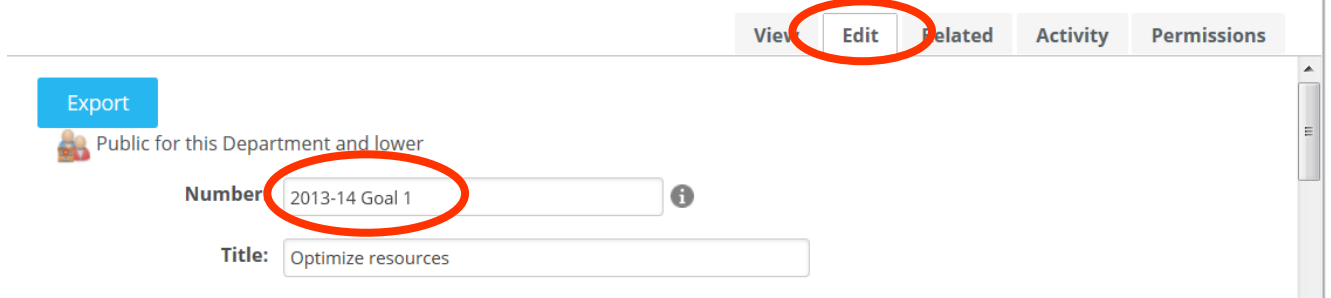

• Progress Field – be sure to select the appropriate progress from the drop down window. If unsure which progress to select, "Ongoing" is appropriate.

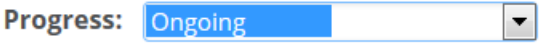

• Responsible Roles – Click Manage if no role is assigned or if changes need to be made to the assigned responsible role.

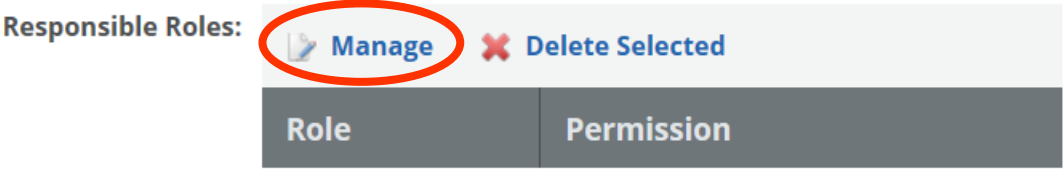

o In User Name, start typing the last name of the person responsible for the goal, typically this is a dean or vice president. If the person's name is incorrect or missing, please email Cheryl Gater at [cgater@aa.ufl.edu](mailto:cgater@aa.ufl.edu) for correction or addition.

No Roles Selected

o Select the individual, the click Search.

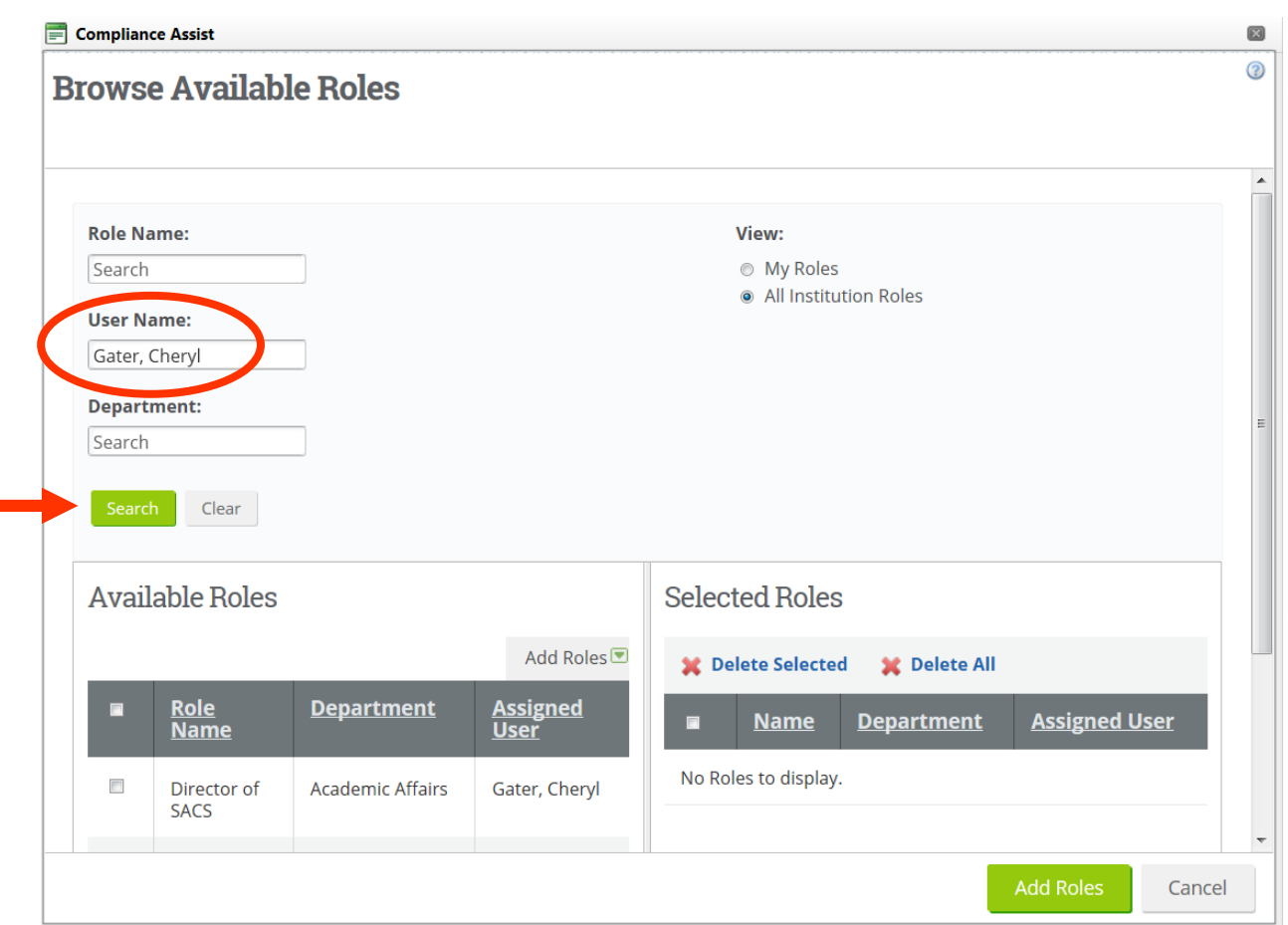

o The person's name will appear under Available Roles, check the box to the left of the person's Role Name, then hover your cursor over Add Roles and click Selected.

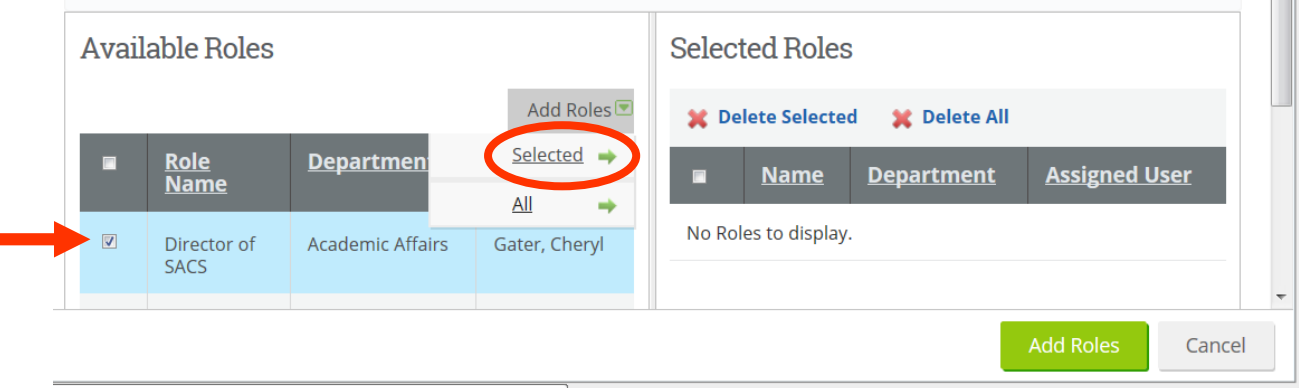

o The person's name will appear to the right under Selected Roles, click Add Roles.

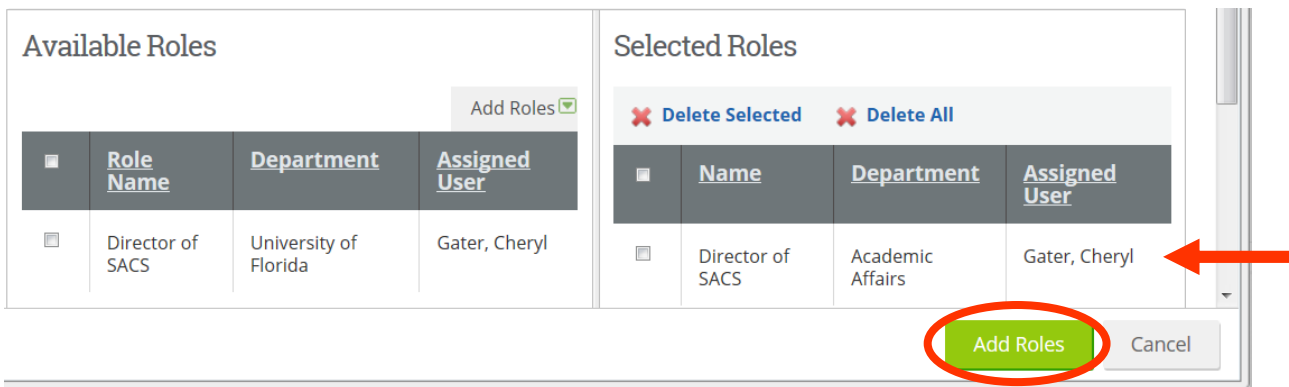

o The person is now assigned as the Responsible Role.

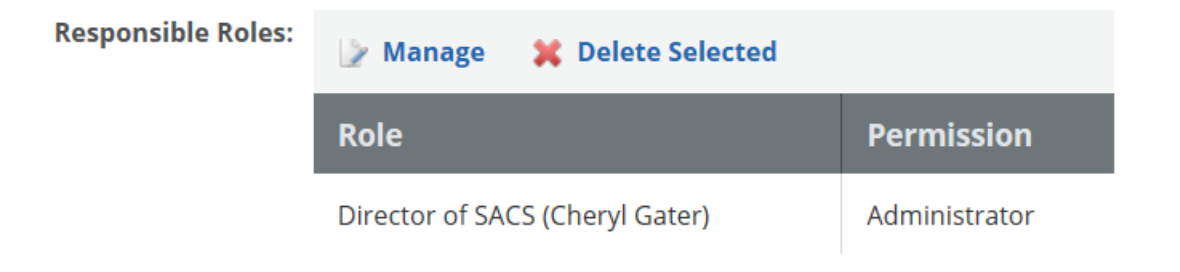

 Click the Edit button within each field to make any revisions to that field:  $\Box$  Action Items

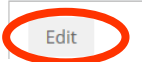

- o Action Items
- o Measures of Action Items
- o Time Period of Action Items
- o Resources of Action Items

• Then click Update to update each of the fields.

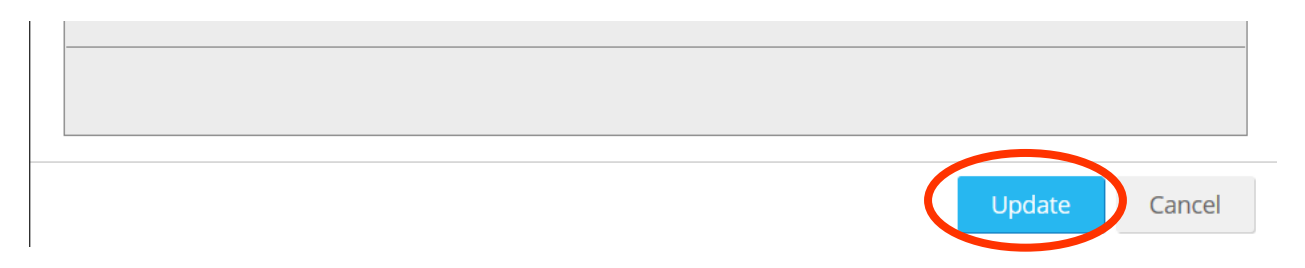

 Once all fields are updated, Click Save & Close to complete the update to the entire goal.

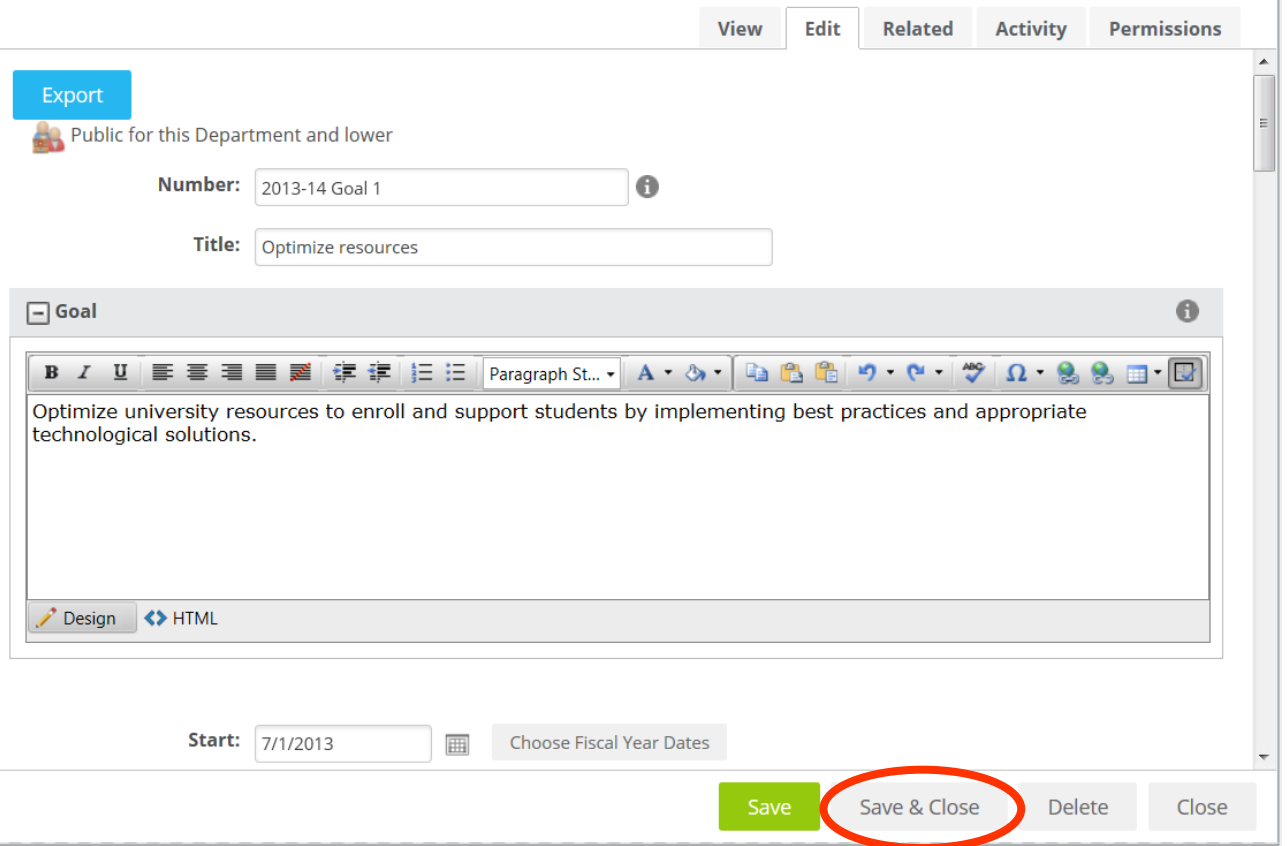

#### <span id="page-13-0"></span>**IE Detail**

- Open the IE Detail by clicking on the blue hyperlinked name.
- Progress Field select "Ongoing" from the drop down window.

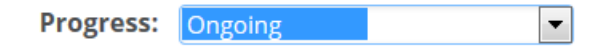

• Responsible Roles – Click Manage if no role is assigned or if changes need to be made to the assigned responsible role.

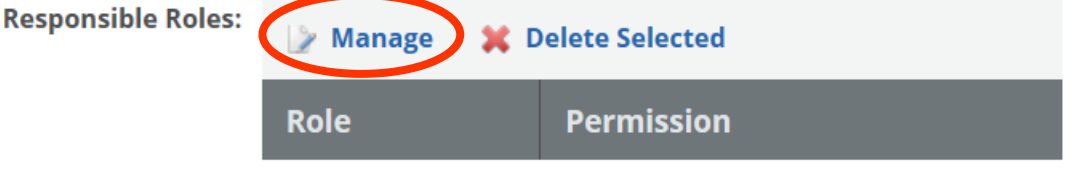

- No Roles Selected
- o In User Name, start typing the last name of the person responsible for the goal, typically this is a dean or vice president. If the person's name is incorrect or missing, please email Cheryl Gater at [cgater@aa.ufl.edu](mailto:cgater@aa.ufl.edu) for correction or addition.
- o Select the individual, and then click Search.

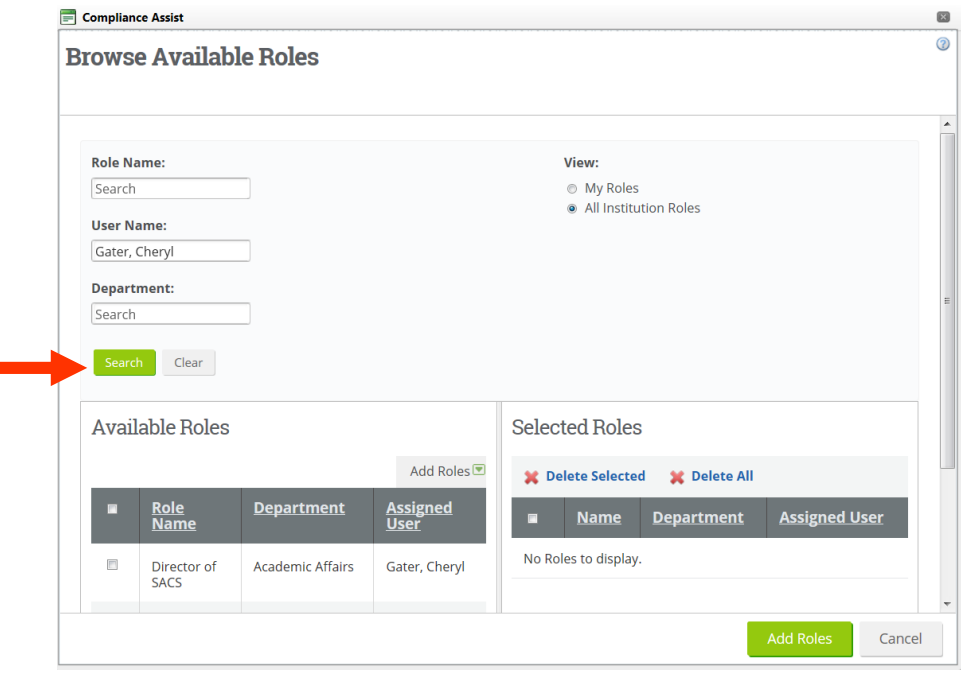

o The person's name will appear under Available Roles, check the box to the left of the person's Role Name, then hover your cursor over Add Roles and click Selected.

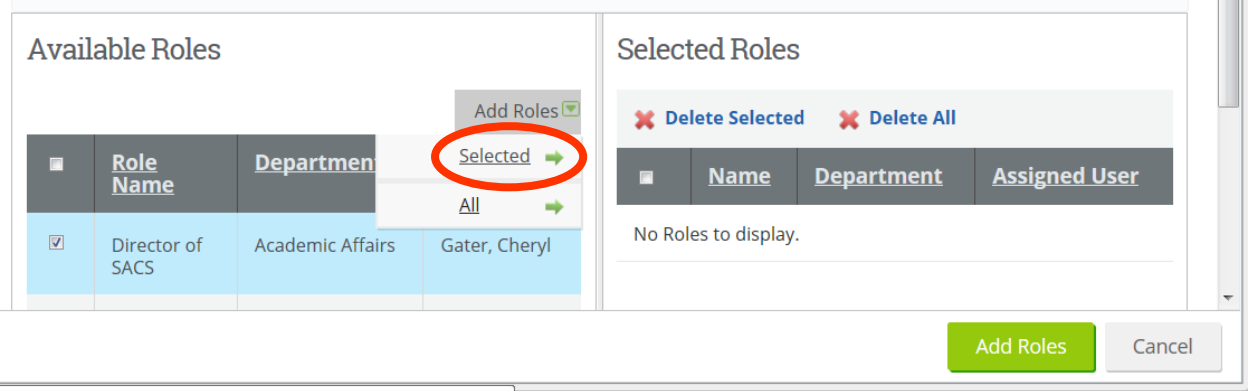

o The person's name will appear to the right under Selected Roles, click Add Roles.

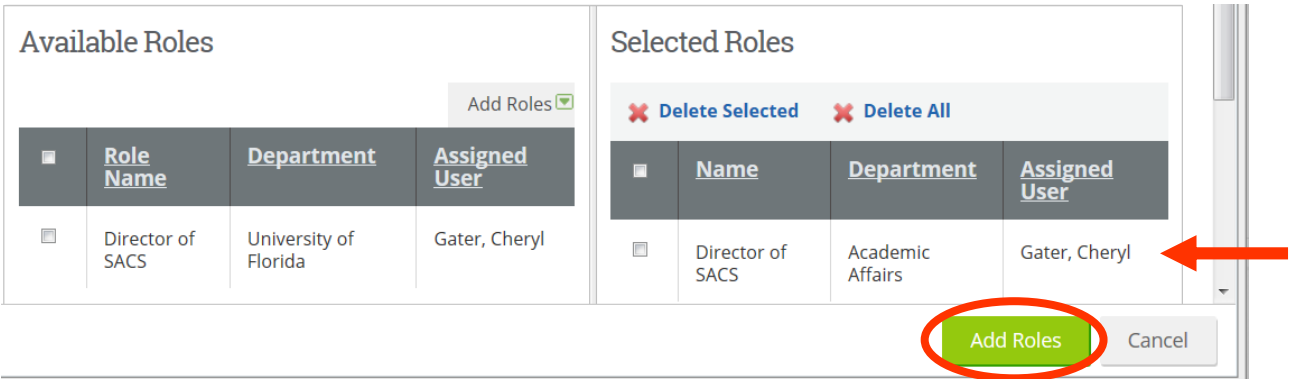

o The person is now assigned as the Responsible Role.

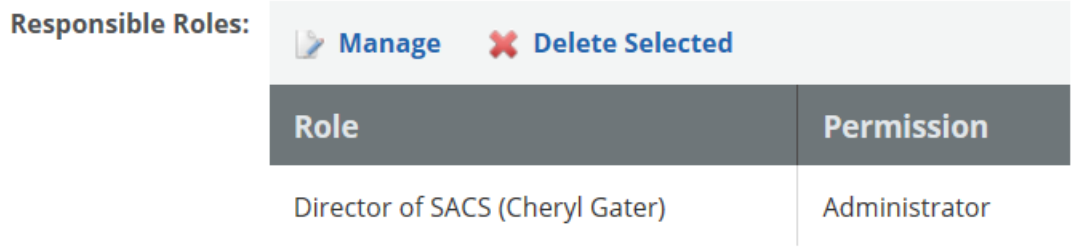

Click the Edit button within each field to make any revisions to that field:

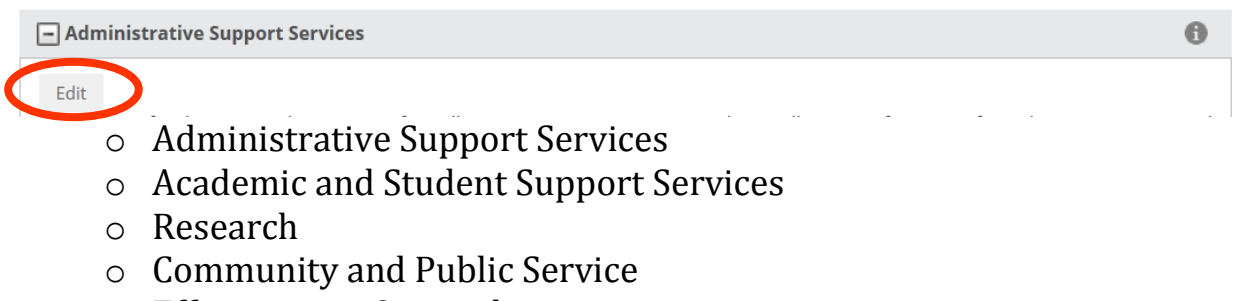

- o Effectiveness Oversight
- Click Update to save the changes made to that field.

**Administrative Support Services** 

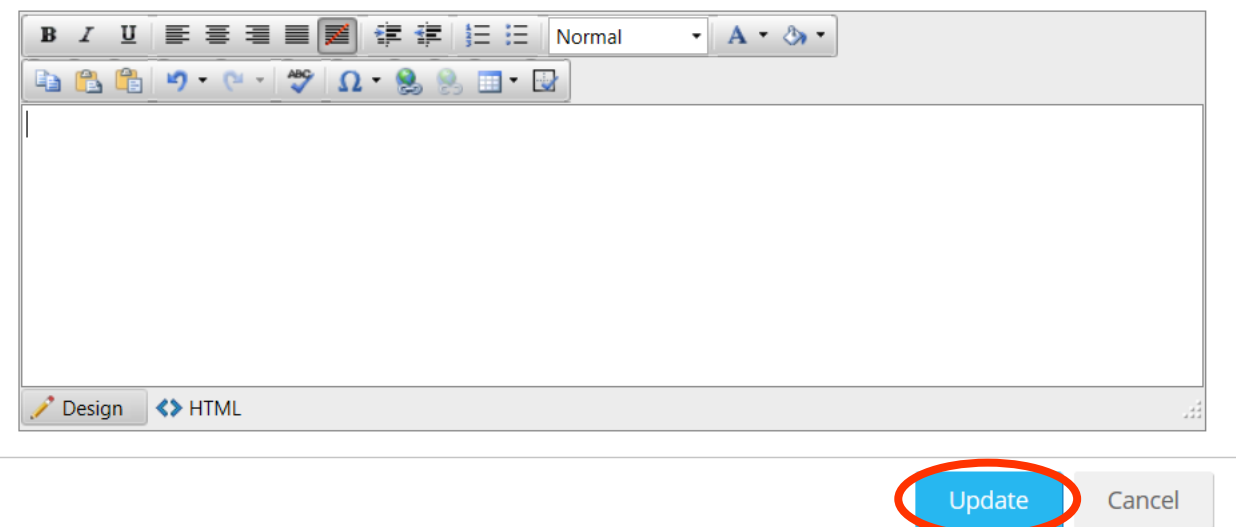

 *VERY IMPORTANT!* After all the information in each field is reviewed, please check the Institutional Effectiveness Report Complete box, and click Save & Close to save all revisions made.

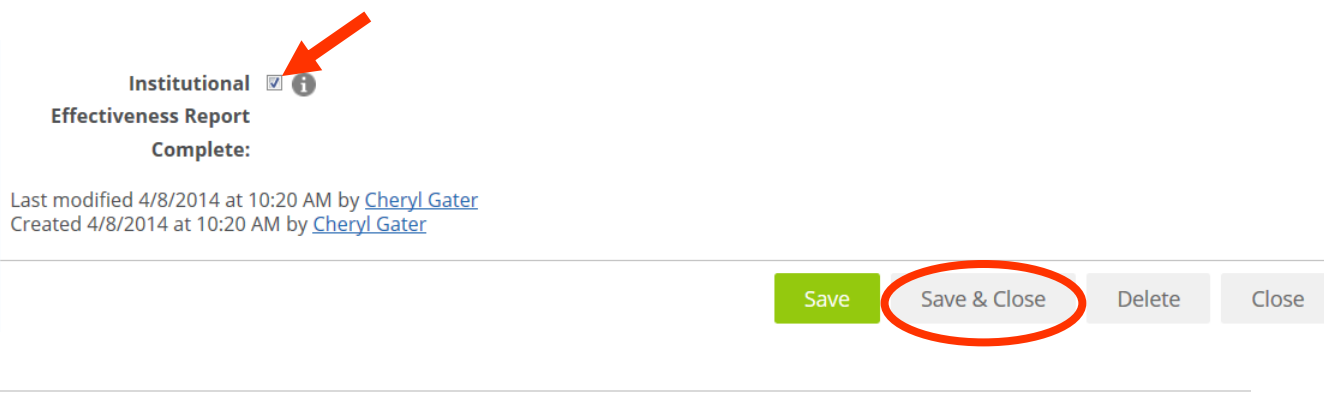

 $\times$ 

### <span id="page-16-0"></span>**Checklist**

- Update Progress field in Mission, Goals, and IE Detail.
- Ensure Responsible Role is assigned to all items: Mission, Goals, and IE Detail.
- Update the Goal Number fields.
- Edit the IE Detail for 2015-16 and check the "Completed" box at the bottom of the detail screen.
- Click **SAVE & CLOSE** to update each item: Mission, Goals, and IE Detail.

## <span id="page-16-1"></span>**Due Dates**

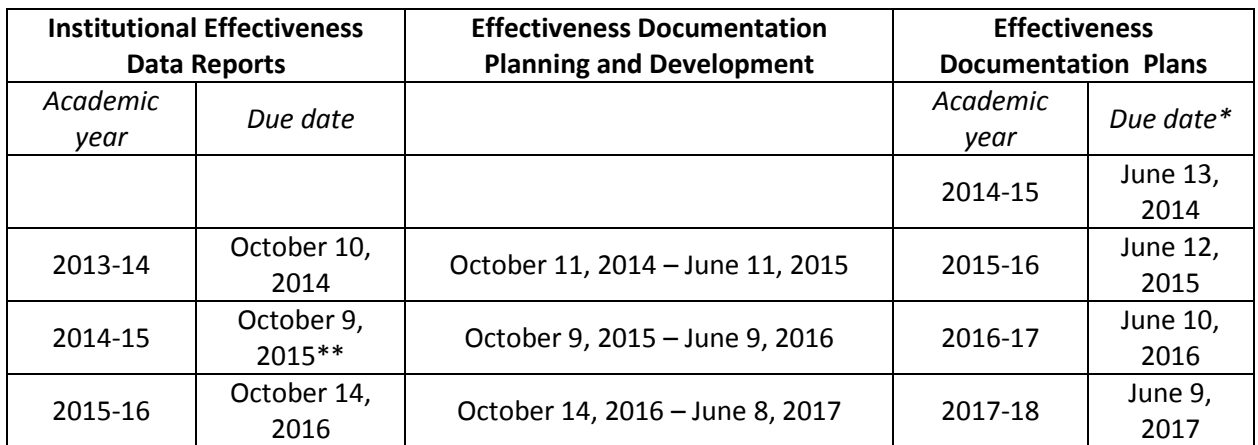

\*Plans may be submitted in *Compliance Assist!* at any time during the planning and development period. \*\*Please note all college/unit data reports due by October 9, 2015 (previously only unit level IE data reported, not college-level)

#### <span id="page-16-2"></span>**Resources**

<http://assessment.aa.ufl.edu/institutional-effectiveness-plans>

## <span id="page-16-3"></span>**Further Assistance**

 Email [assessment@aa.ufl.edu](mailto:assessment@aa.ufl.edu) or call Institutional Assessment at (352) 273-4476